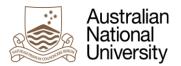

# Figtree User Guide 5 – Reporting

#### Introduction

The purpose of this user guide is to provide instructions on how to run reports in the Figtree workplace safety incident and hazard reporting tool. The information that is available will depend on your level of access within the Figtree system. In most cases, only WHS and management staff will have full access to detailed reports for your area.

There are 3 separate tabs within the Reporting section of Figtree, they are:

System → Reporting → **Standard Reports** (Reports which are readily available within Figtree)

System → Reporting → **Ad-hoc Reports** (Custom built reports which can be shared amongst Figtree users)

System → Reporting → **Available Reports**(A library of reports previously run by the user)

#### 1. Standard Reports

Standard Reports have been purposely built by Figtree to provide useful data in a neat and presentable format. These particular reports are not editable.

You may 'Filter by Module' to narrow the list of reports. For example, choose 'Incident' in the drop down selection and 'Incident Summary Report (Date Range) will appear. Click on this report and then fill 'Organisation and 'Incident date' fields. Press the Run button to launch the report within Figtree, a copy will also be sent to your email.

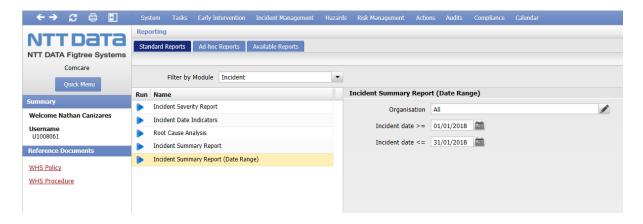

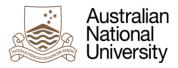

**Incident Summary Report (Date Range)** summarises incidents in a .PDF file. This report also bookmarks associated Hazards, Injuries, Risks, Controls and Actions.

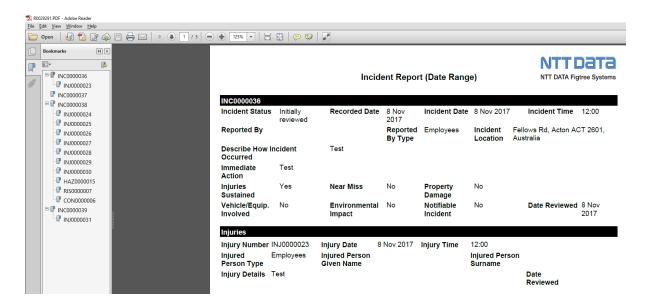

Another useful report is the **Pyramid Report** which gives monthly and year-to-date numbers in a simple diagram.

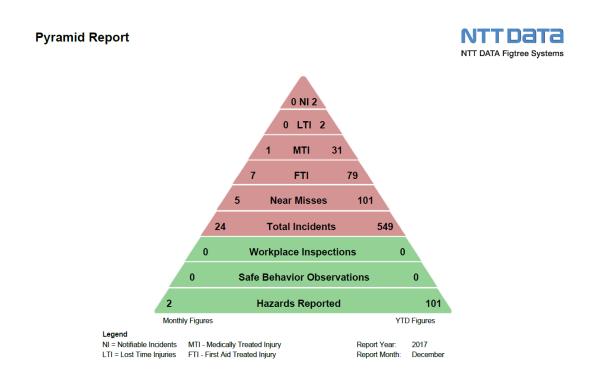

Report created 31/01/2018 10:18:29

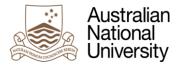

#### 2. Ad-hoc Reports

The Ad-hoc report function allows users to create, save and update as required their customised data reports. The data results can be exported to various formats (CSV, Excel, HTML). The Work Environment Group has created two Ad-hoc reports which can be easily copied and used for WHS reporting in your area.

### **WHS Incident Report - WEG**

Searchable by selecting; 'Filter by Module' = Incident, also ensure 'All users' is ticked.

## **WHS Hazard Report - WEG**

Searchable by selecting; 'Filter by Module' = Hazard, also ensure 'All users' is ticked

Try searching for these reports, once located, click to highlight and press the 'View/Edit/Copy' button.

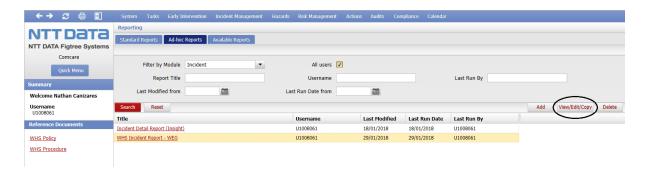

You may need to toggle 'Page', or change view quantity to 'All' to locate.

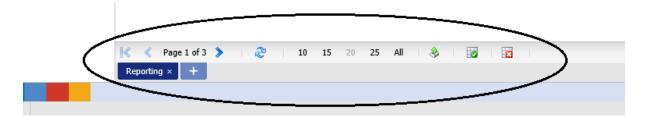

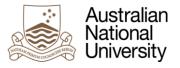

In the next screen, press the 'Copy' button to create a duplicate version of the report.

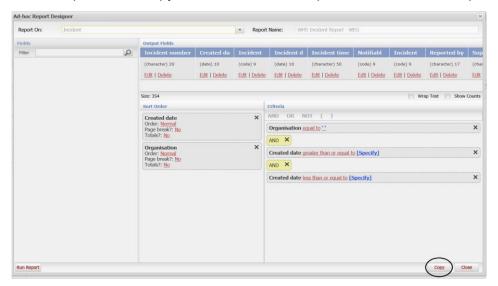

The next step is to edit the 'Report Name'.

Then specify 'Organisation' by clicking on '2'

Next, specify the 'Created date' range. Click on [Specify] to open calendar options.

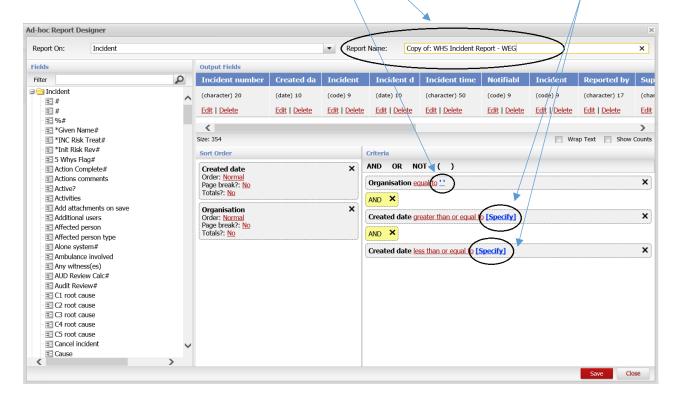

Once filled, press the Save button.

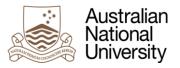

Once saved, click on the 'Run Report' button.

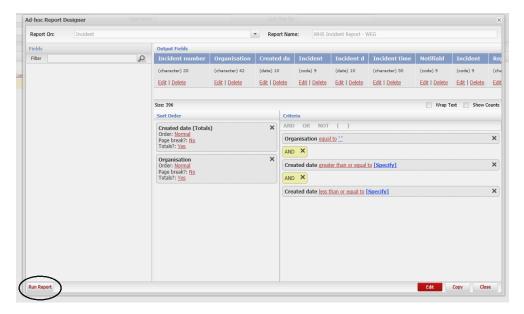

The following options window will appear. Tick 'Generate raw data only (comma separated file csv)' and press the Run button which will open a .csv version and also send a copy to your email.

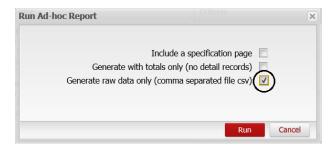

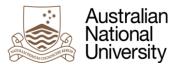

The result should look like the following.

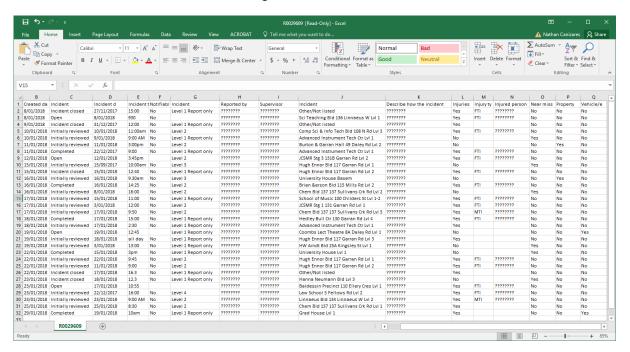

\* Instructions on building and editing Ad-hoc reports are available for more advanced users. Please email whs@anu.edu.au to obtain.

#### 3. Available Reports

This tab simply contains any reports which have previously been launched by the user. You can simply double click to open and also delete reports you no longer need.

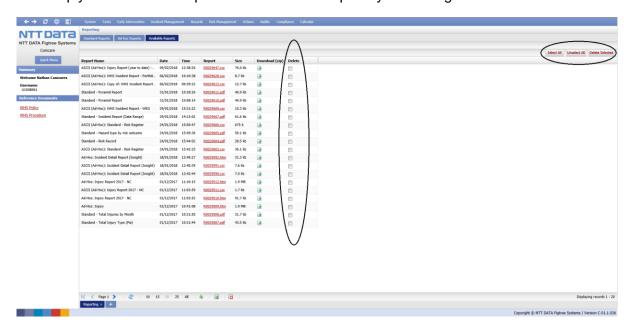